## DIGI[cation]<sup>™</sup>

## **Digication Kora: Filtering My ePortfolios**

Step 1: Login to the Portal at [https://my.curry.edu](https://my.curry.edu/)

**Step 2:** Click on the **Digication Icon** in the Quick Launch area:

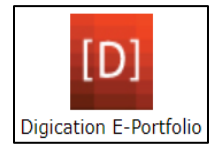

## **Step 3:** Click on the **Home** icon in the Navigation Bar:

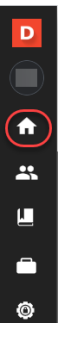

## **Step 4:** Click on **Filter** icon the select the **Type and Permission**:

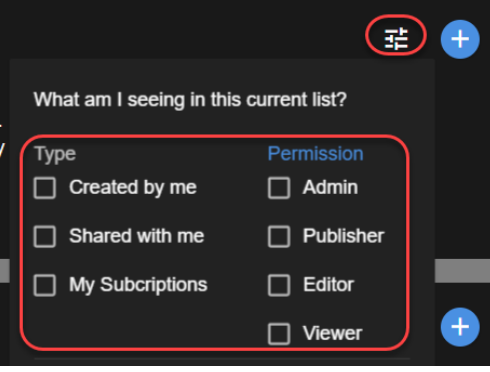

\*To view a unit members DEC file select Type "Shared with me" and Permission Viewer

**Step 6:** Select the ePortfolio:

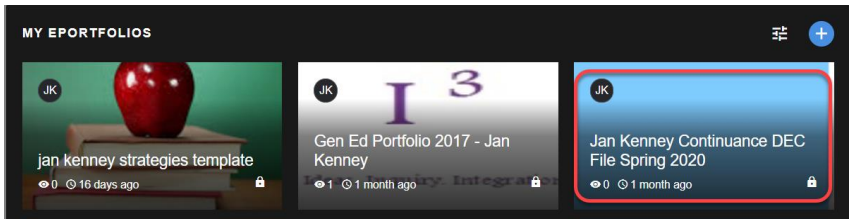